## Okta login instructions for DocuSign

How to Guide

## **Note:**

These instructions are intended for DocuSign users to provide Single Sign-On and Multifactor Authentication.

**Step 1:** Go to https://www.docusign.net/

**Step 2:** On the login page, enter your City email credentials and click **Continue**.

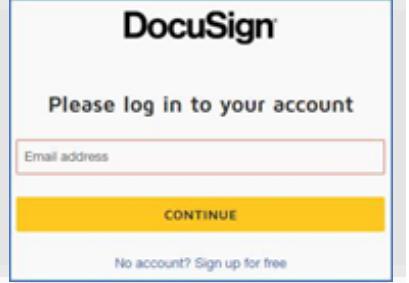

**Step 3:** Click **Use Company Login**.

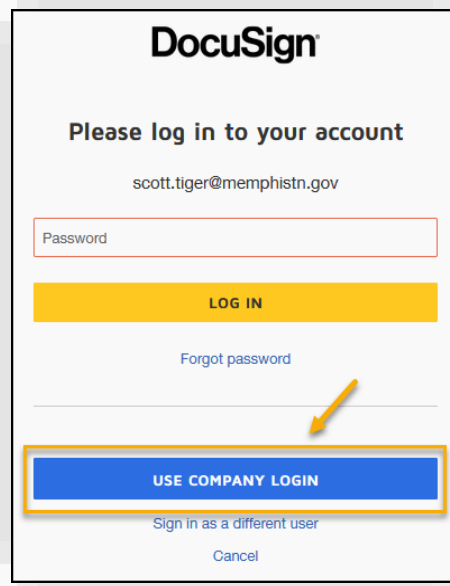

**Step 4:** You will be directed to the OKTA login page for authentication. Enter your OKTA credentials to be logged in to your DocuSign account.

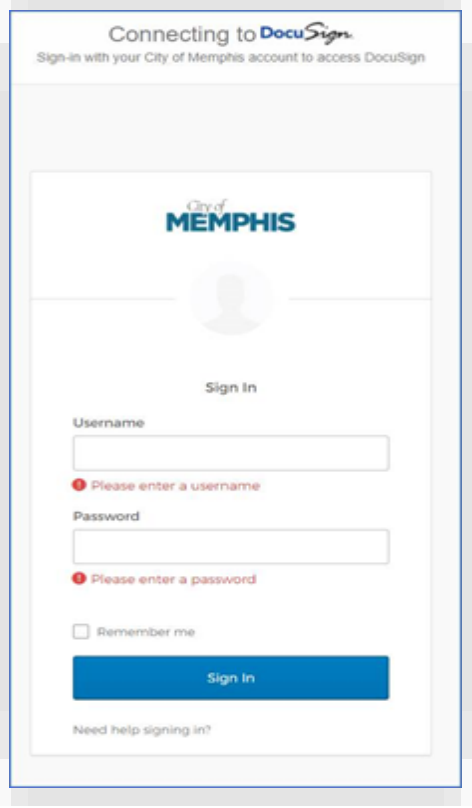

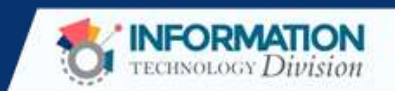